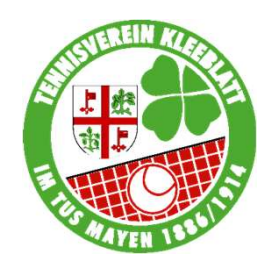

Anleitung zur Registrierung, Platzreservierung und Verwendung des Online-Buchungssystems eBuSy Anleitung zur Registrierung,<br>
Platzreservierung und Verwendung des<br>
Online-Buchungssystems eBuSy<br>
1. Öffnen Sie das Buchungssystem über den Link:<br>
https://tv-kleeblatt-mayen.ebusy.de<br>
2. Registrierung im System

https://tv-kleeblatt-mayen.ebusy.de

# 2. Registrierung im System

Haben Sie als Mitglied eine E-Mail von uns mit Zugangsdaten erhalten? Dann springen Sie bitte direkt zu 3. Anmeldung!

Ansonsten: Zur Selbständigen Registrierung klicken Sie auf den Button "Registrieren"

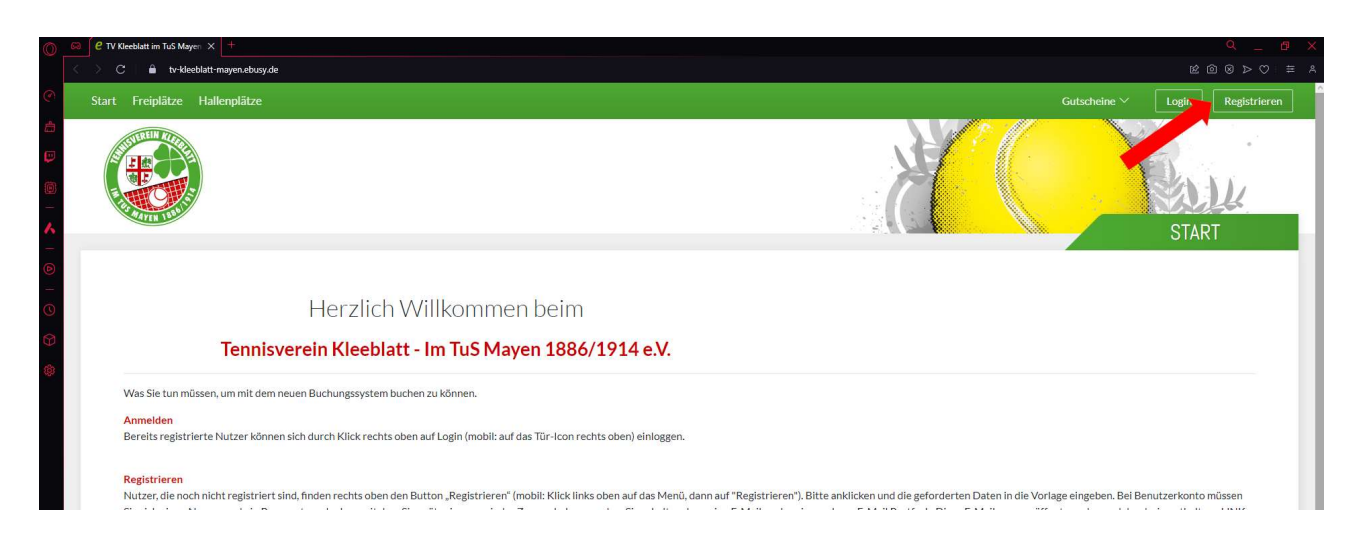

Achtung: Bei der Registrierung und dem Login mit Mobiltelefonen sind die Login und Registrieren Funktion im Menu eingebunden

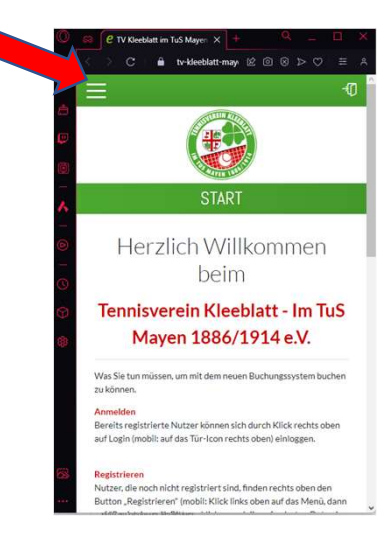

## Haben Sie alle Pflichtfelder ausgefüllt, erscheint der folgende Bildschirm

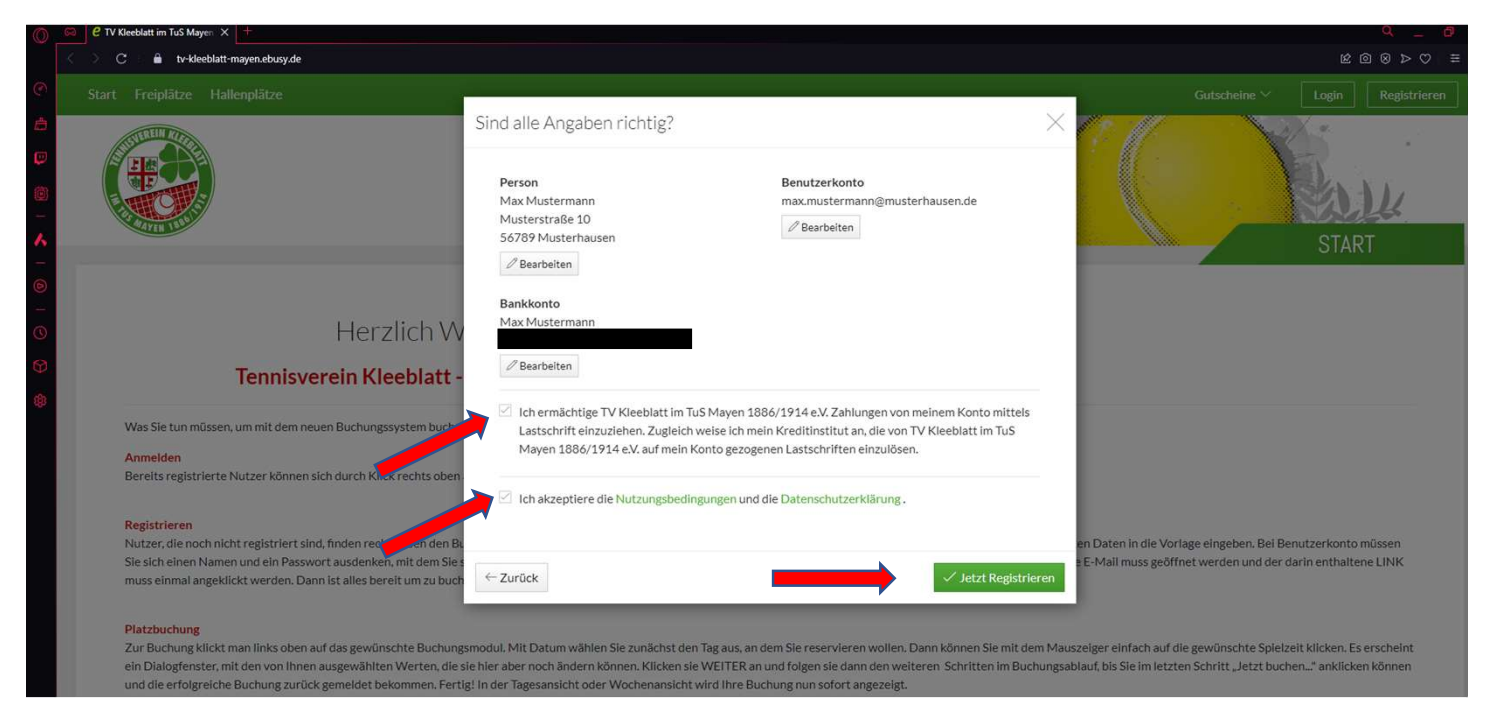

Dem Lastschrifteinzug, den Nutzungsbedingungen und der Datenschutzerklärung zustimmen und auf den "Jetzt Registrieren" Button drücken

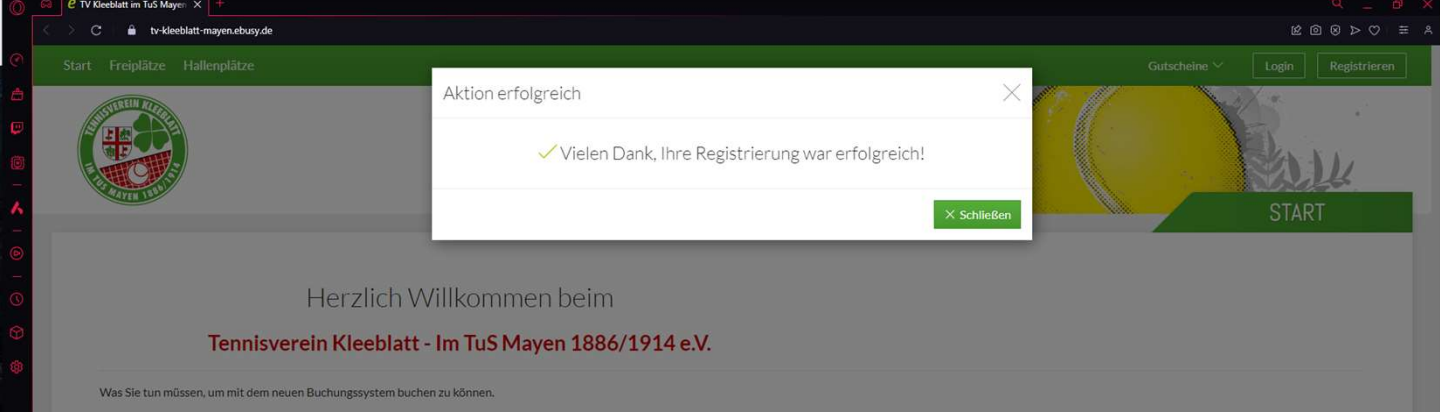

Überprüfen Sie ihr E-Mail-Postfach und aktivieren Sie Ihren neuen Account durch Klicken des Links in der Bestätigungsmail

#### 3. Anmeldung im System

neldung im System<br>Melden Sie sich im System von eBusy an. Dazu im<br>Browser oben rechts auf Anmelden klicken und die<br>neuen oder bereits von uns via E-Mail erhaltenen<br>Zugangsdaten eingeben Browser oben rechts auf Anmelden klicken und die neuen oder bereits von uns via E-Mail erhaltenen Zugangsdaten eingeben

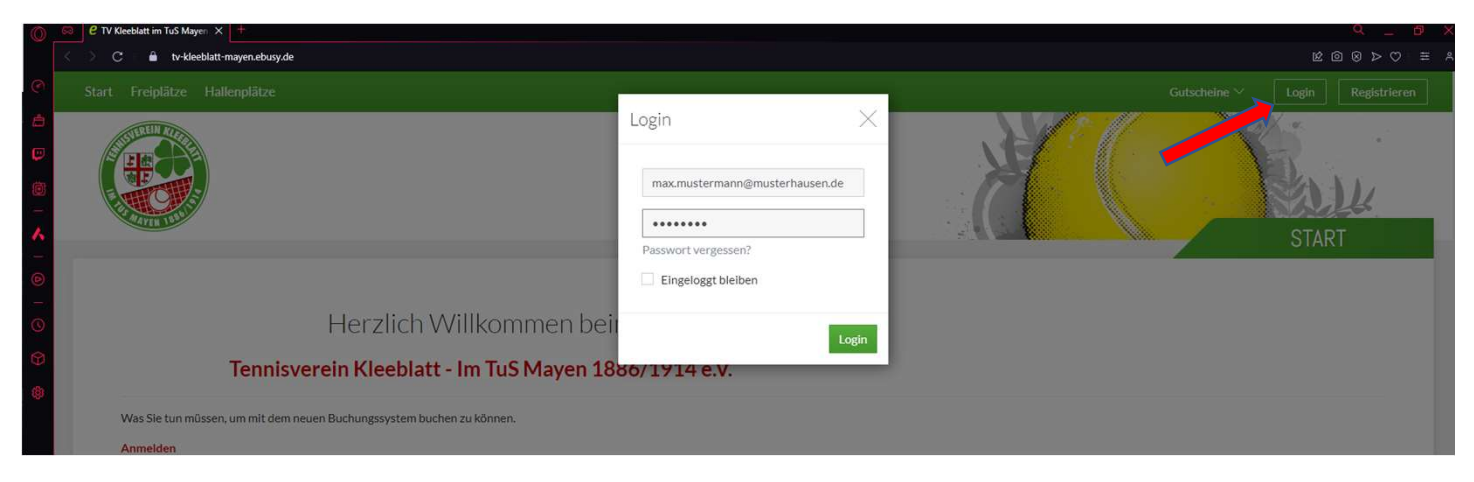

Nun befinden Sie sich auf der Startseite des Buchungssystems. Hier finden Sie aktuelle News zum Vereinsgeschehen, weitere Anleitungen sowie all unsere Buchungsregeln!

Um Ihre persönlichen Daten einzusehen und zu ändern, klappen Sie bitte Ihr Benutzerprofil oben rechts aus:

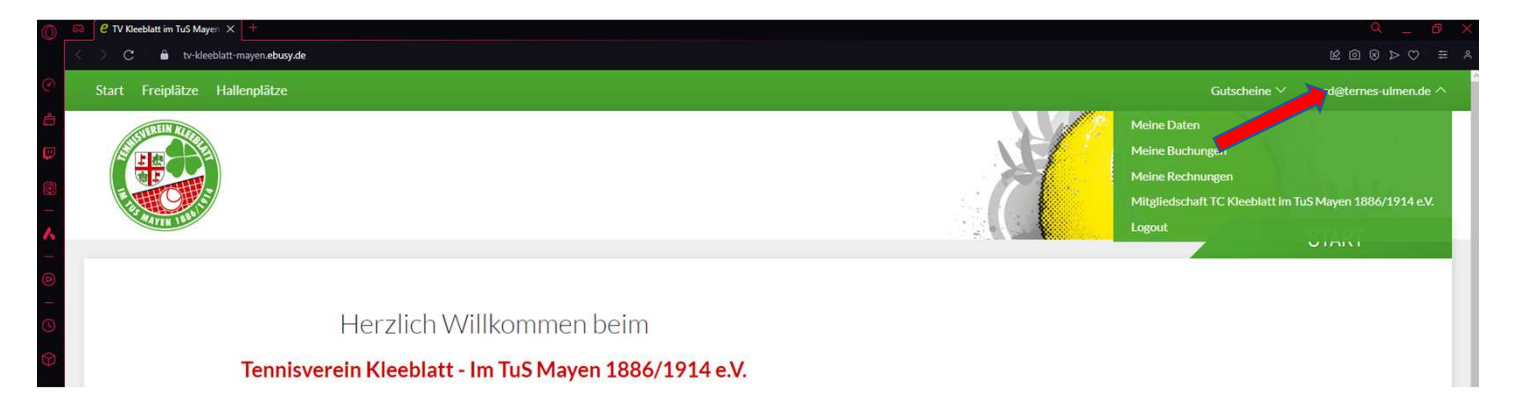

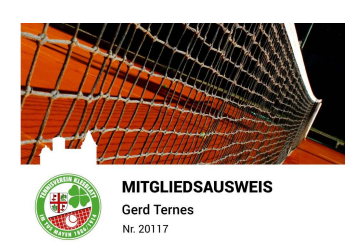

Hier können Sie Ihre Bankinformationen (zur Bezahlung von Gästestunden bzw. Hallenbuchungen) eingeben und Ihren persönlichen PIN-Code einsehen oder vergeben. Mit diesem kann man ebenfalls Freiplätze buchen und erhält dann den Zugang zu den Einrichtungen im Clubhaus. Mitglieder erhalten auch einen Mitgliedsausweis mit Transponder der ihnen den Zugang zum Clubhaus ermöglicht (bei gebuchten Plätzen und nicht besetzter Gastronomie) Gäste bzw. Nichtmitglieder welche die Halle öfter nutzen möchten können gegen ein Pfand, ebenfalls eine Zutrittskarte erhalten.

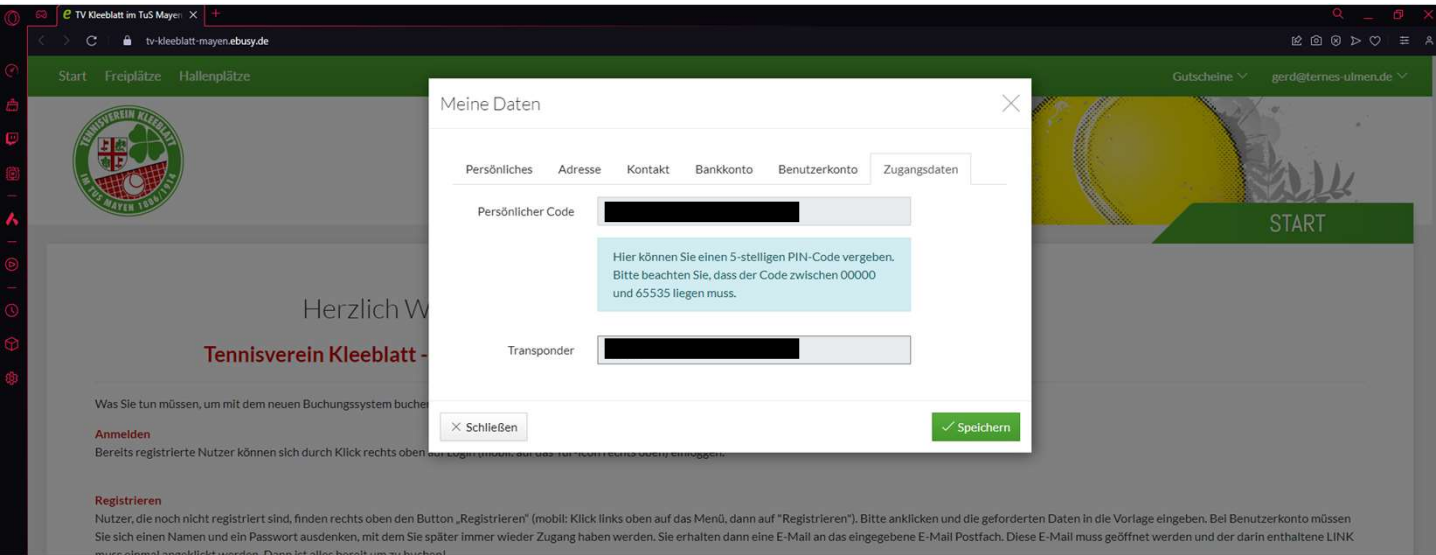

## 3. Buchung von Hallenplätzen (Tennis oder Soccer)

Klicken Sie oben links auf das gewünschte Buchungsmodul, in unserem Fall "Hallenplätze"

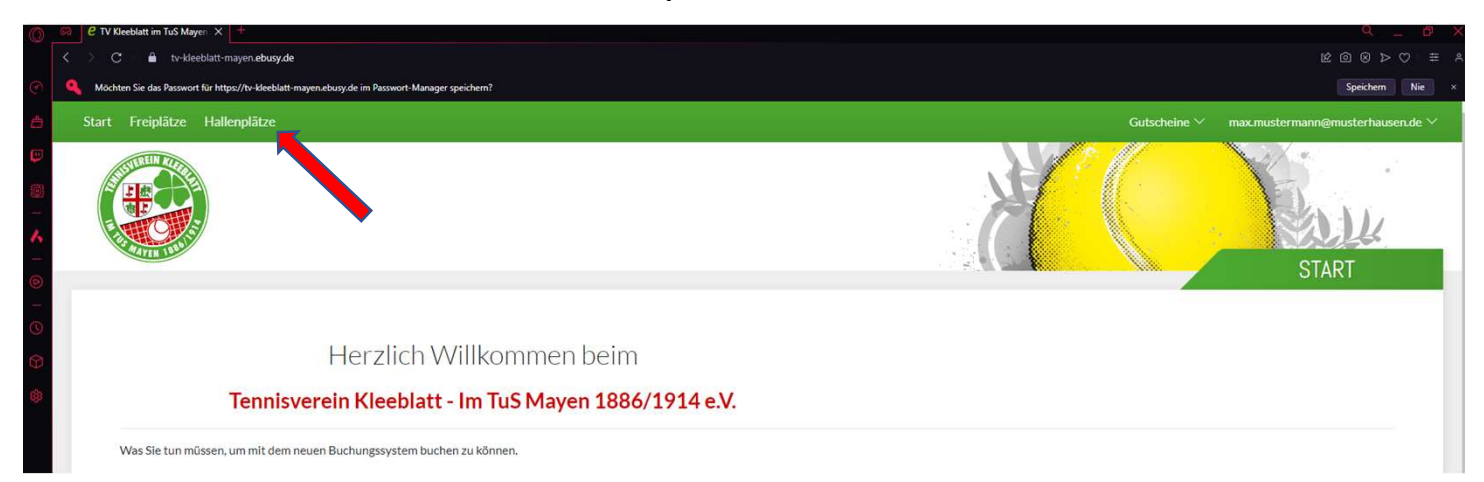

Hinweis: Wenn Sie unserer E-Mail als Mitglied gefolgt sind, ist Ihr Account bereits aktiviert. Nach manueller Registrierung kann es ein bisschen Zeit in Anspruch nehmen, bis Sie von einem Admin freigeschaltet wurden. Erst dann ist eine Buchung möglich! Als "Gastspieler" müssen Sie darauf nicht warten, sondern können Ihren Wunschplatz direkt gegen Gebühr buchen. Bei Fragen zur Benutzung und Konfiguration wenden Sie sich bitte an gerd@ternes-ulmen.de Hinweis: Wenn Sie unserer E-Mail als Mitglied gefolgt sind, ist<br>Ihr Account bereits aktiviert. Nach manueller Registrierung<br>kann es ein bisschen Zeit in Anspruch nehmen, bis Sie von<br>einem Admin freigeschaltet wurden. Erst

Sie befinden sich nun in der Tagesansicht und sehen unsere 4 mit Preisen (Mitglieder erhalten einen reduzierten Preis). Mit dem gelben Pfeil können Sie zur Wochenansicht wechseln, mit dem grünen zu einem beliebigen Datum springen!

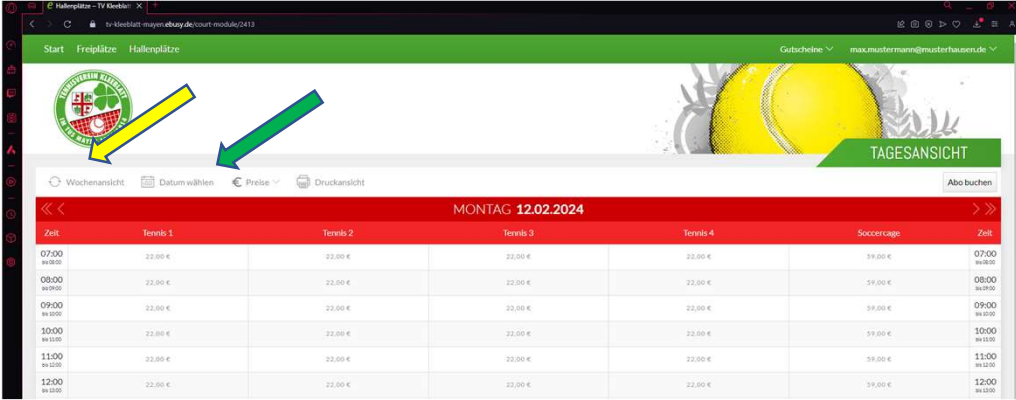

Wählen Sie Ihren gewünschten Platz und die Uhrzeit aus und klicken Sie auf "weiter"

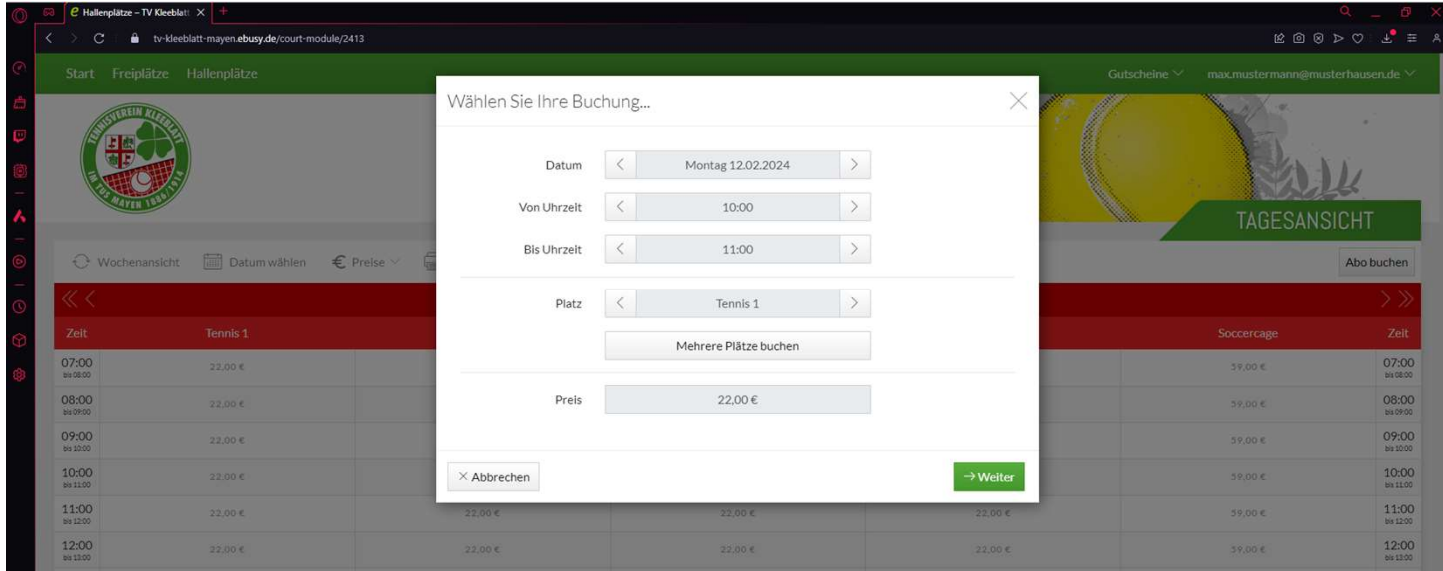

# Überprüfen Sie die Angaben und betätigen sie den "Jetzt buchen" Button

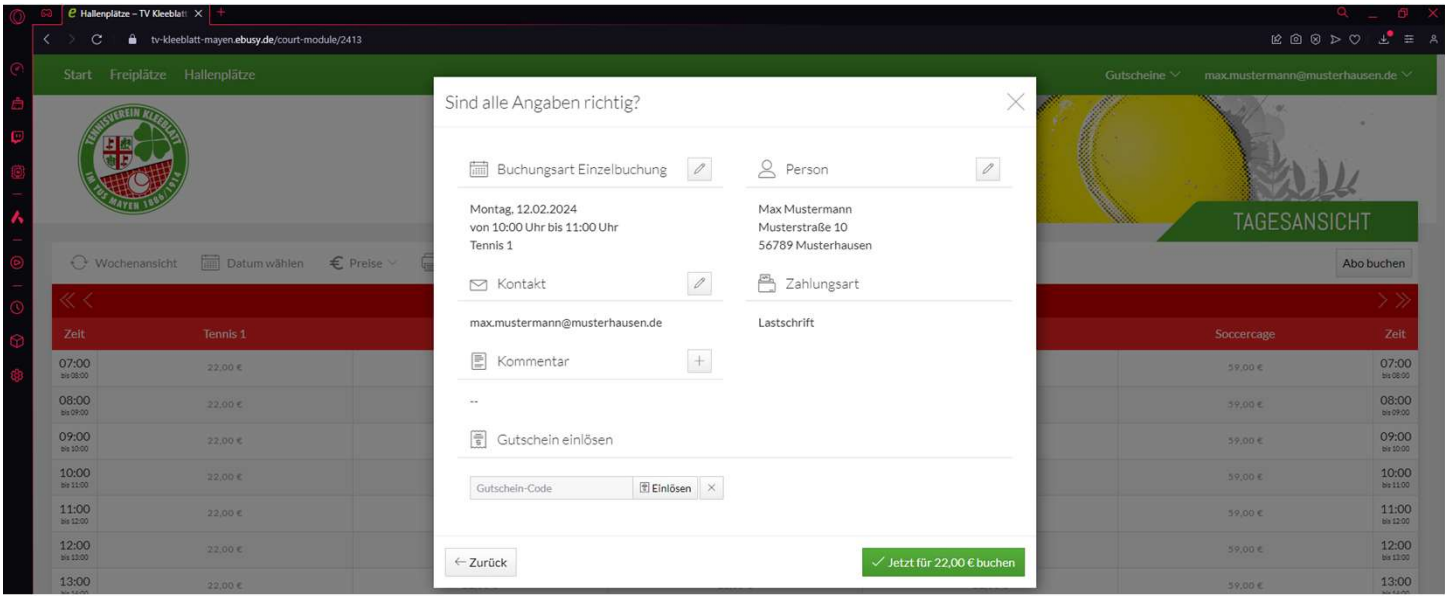

Wenn alles funktioniert hat erhalten sie eine "Aktion erfolgreich" Meldung mit ihrem Zutrittscode. Sie erhalten ebenfalls eine email mit den entsprechenden Buchungsdaten und der Möglichkeit den Termin direkt in ihren Kalender einzutragen.

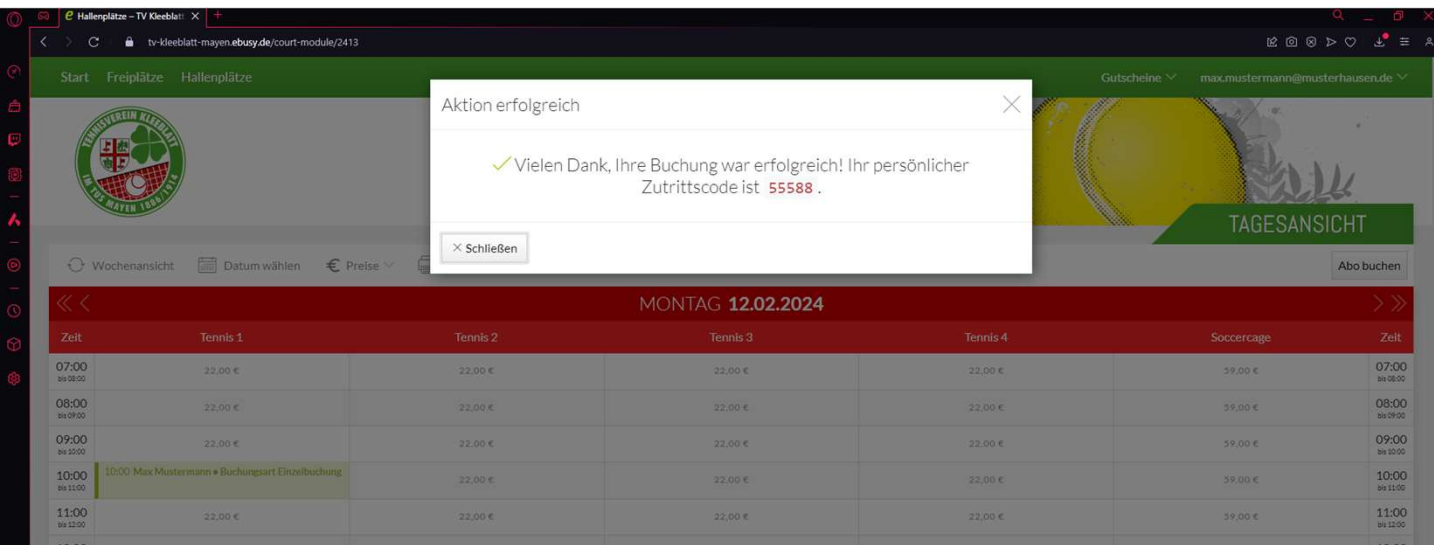

Abschluss: Zur Kontrolle können Sie in Ihrem Benutzermenü oben rechts unter "Meine Buchungen" alle Buchungen nochmals einsehen. Hier finden sich ggf. auch Ihre Stornierungen.

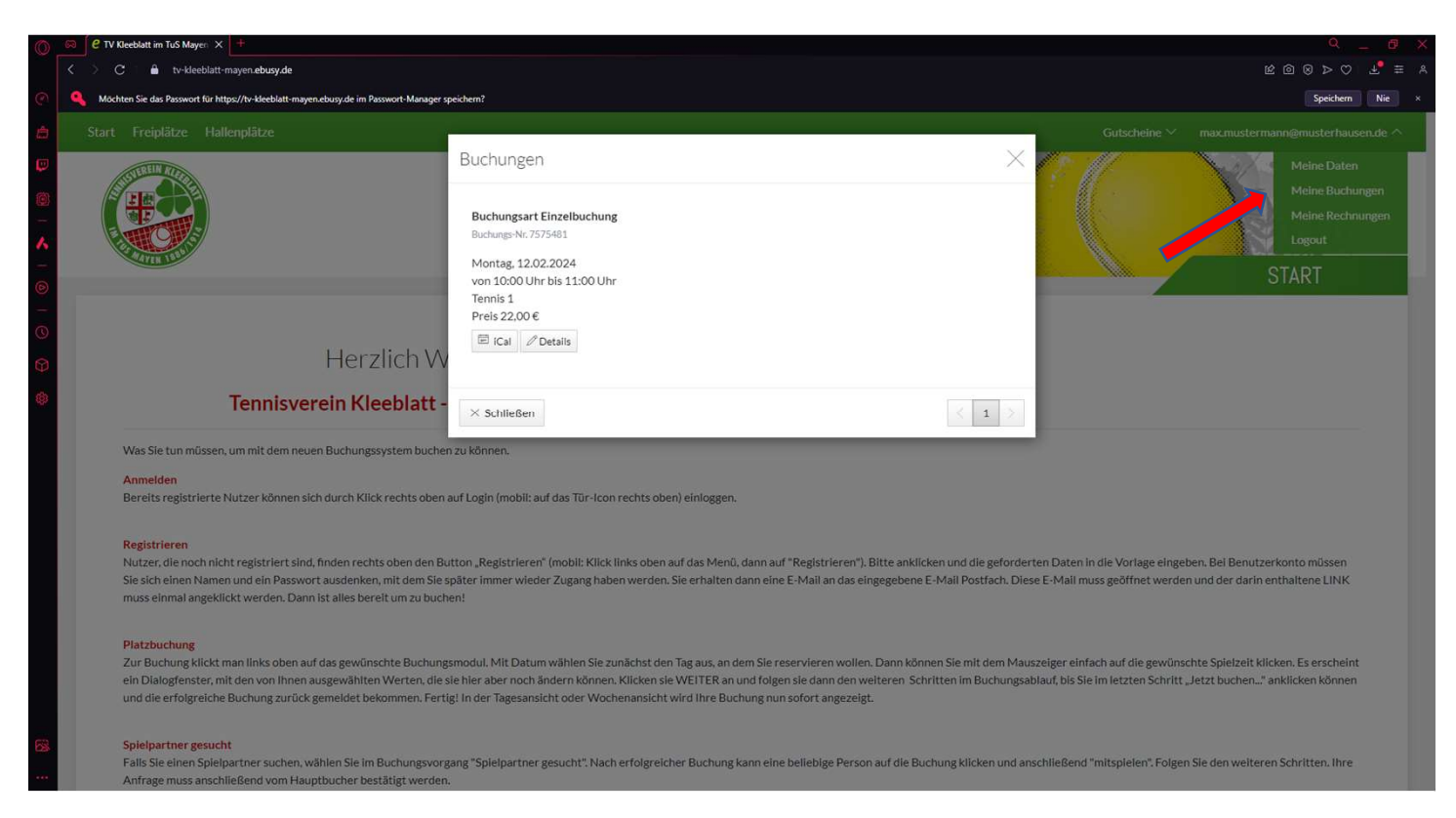

#### 4. Stornierung eines Platzes.

Klicken Sie oben rechts im Buchungsportal auf ihr Konto und wählen sie dort "Meine Buchungen" aus. Sie sehen dann die von ihnen vorgenommenen Buchungen

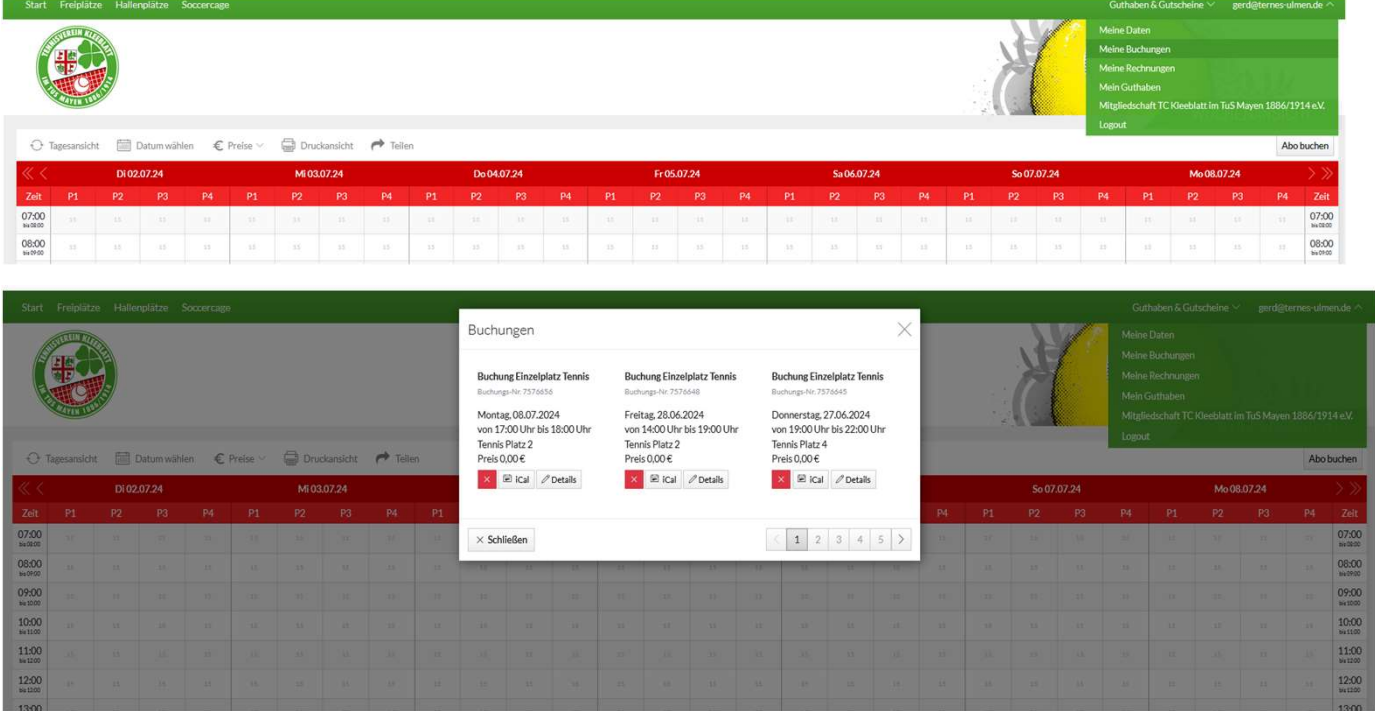

Durch das Klicken auf den roten Button mit dem X können sie die Buchung stornieren. Bitte beachten sie, das ein Storno einer Buchung mindestens 4 Tage vor der Buchung erfolgen muss.

## 5. Freigabe eines Platzes (nur bei Abo Stunden)

Wenn sie ein Abo gebucht haben können sie Stunden die sie nicht spielen können bzw. wollen freigeben. Sollte diese Stunde dann von jemand anderen genutzt werden, so wird ihnen der entsprechende Betrag automatisch gutgeschrieben.

Gehen sie hierzu wieder auf ihr Konto und wählen bei "Meine Buchungen" die entsprechende Buchung aus, indem sie auf den Button "Details" drücken

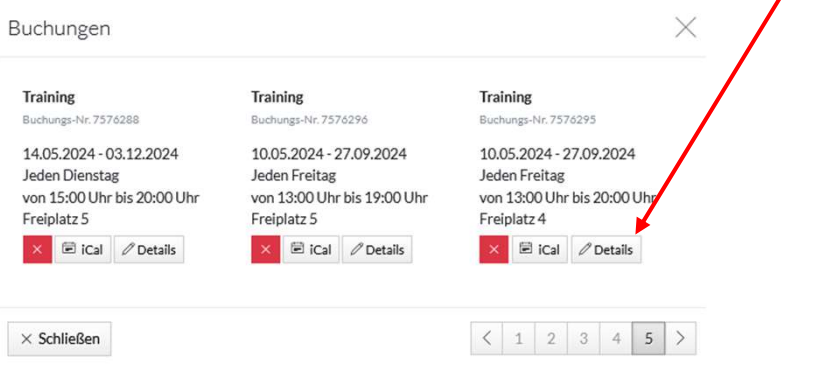

Es erscheint ein Fenster in dem alle Termine die zu dieser Buchung gehören erscheinen. Buchungs-Nr. 7576295 Hier müssen sie dann auf den rechten Button neben dem 10.05.2024-27.09.2024 Termin drücken und sie können den Termin freigeben. Der Guthabenbetrag (sollte der Platz von jemand anderem Gebucht werden) wird dann ihrem Konto gutgeschrieben und sie können den Betrag in ihrem persönlichen Bereich unter "Mein Guthaben" einsehen

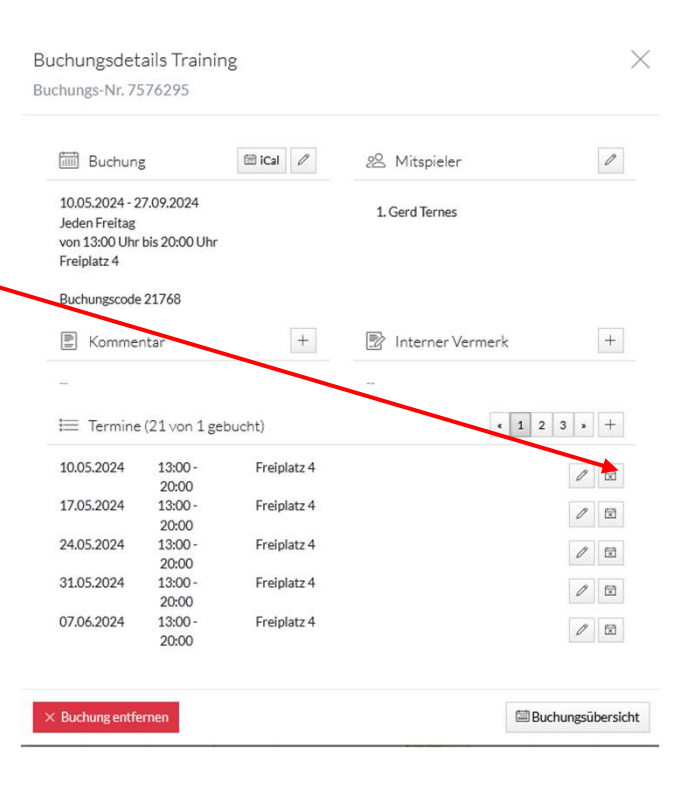

Herzlichen Glückwunsch! Sie haben erfolgreich einen Platz mit Herzlichen Glückwunsch! Sie haben erfolgreich einen Platz mit<br>unserem neuen Online Buchungssystem e-BuSy reserviert. Nun<br>nur noch erfolgreich ausloggen und ab zum Tennis! nur noch erfolgreich ausloggen und ab zum Tennis!  $\odot$ 

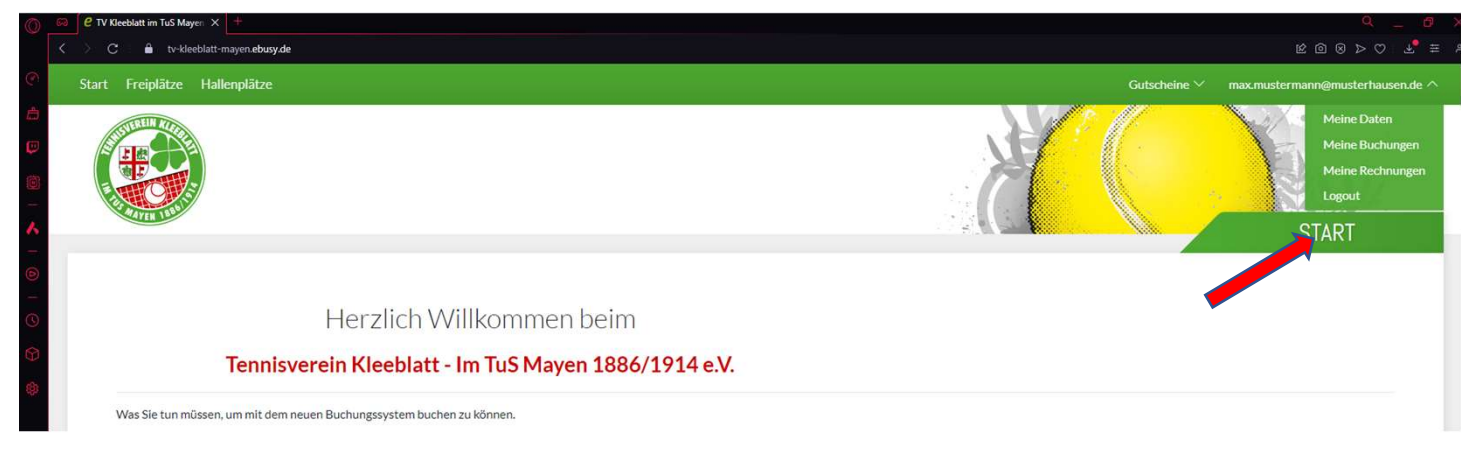

# Noch Fragen offen?

Probleme beim Anmelden? Bitte kontaktieren Sie unseren e-BuSy-Beauftragten Gerd Ternes via gerd@ternes-ulmen.de oder unter 0171/9342050!

#### Buchungsregeln für die Tennishalle bzw. den Soccergage.:

Die Platzbuchung ist nur über dieses Portal möglich.

Sie können im System nichts falsch machen falls Sie gegen einen Buchungsregel verstoßen sollten, ist die Buchung nicht möglich. Der Grund wird Ihnen angezeigt

Die Halle und die Funktionsräume sind 30 Minuten vor der Platzbuchung und 30 Minuten nach der sollten, ist die Buchung nicht möglich. Der<br>Grund wird Ihnen angezeigt<br>Die Halle und die Funktionsräume sind 30 Minuten vor<br>der Platzbuchung und 30 Minuten nach der<br>Platzbuchung für sie geöffnet. Somit sollte genug Zeit<br>fü

Platzbuchung für sie geöffnet. Somit sollte genug Zeit für das Umkleiden vor dem Spiel gegeben sein.

Der Ausgang aus der Halle und dem Gebäude ist natürlich permanent möglich.

Die Heizung wird (nach Notwendigkeit) 5 Minuten vor der Platzbuchung angeschaltet.

Die Beleuchtung ist nur während der Buchungszeit

# Buchung der Freiplätze:

Ab sofort ist die Platzbuchung NUR noch über dieses Portal möglich.

**Buchung der Freiplätze:**<br>Ab sofort ist die Platzbuchung NUR noch über dieses Portal<br>möglich.<br>Sie können im System nichts falsch machen - falls Sie gegen eine<br>Buchungsregel verstoßen sollten, ist die Buchung nicht möglich. Buchungsregel verstoßen sollten, ist die Buchung nicht möglich. Der Grund wird Ihnen angezeigt

Die Plätze für Training (Training ist ausschließlich mit autorisierten Vereinstrainern möglich) sind im System reserviert. Ebenso Plätze für Mannschaftstrainings und Medenspiele.

Der Zugang zu den Funktionsräumen im neuen Clubhaus (Toiletten, Duschen) ist (wenn das Gebäude nicht durch den Gastronomen bzw. einen Vereinsvorstand aufgeschlossen wurde) nur bei einer vorhandenen Platzbuchung möglich, da ansonsten die Codeschlösser nicht freigeschaltet sind.

Mitglieder können auch Spiele mit einem Gastspieler durchführen. Dies sollte im Buchungssystem (Freiplätze) angegeben werden. Der entsprechende Gastbeitrag wird dann vom Konto des Mitglieds im Lastschriftverfahren eingezogen.

Hier kurz und knapp die Buchungsregeln für die Freiplätze

- $\triangleright$  Buchung max. 1 Woche im Voraus möglich.
- $\triangleright$  Nur eine Buchung im Voraus möglich.
- > Nur Einzelbuchungen möglich (60 min).
- $\triangleright$  Wenn Sie ein Doppel mit mehr als 60 min spielen wollen, bitte hintereinander eintragen

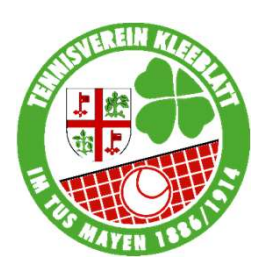

Viel Spaß beim Buchen und am Platz! Ihr Team des TV Kleeblatt im TuS Mayen